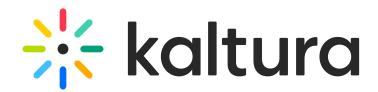

# How to Embed a v2 Player with the Playlist Plugin?

Last Modified on 10/01/2019 11:51 pm IDT

## Retrieving the Relevant Embed Code

1. In the Kaltura Management Console, go to the Content tab, then select the entry you want to embed.

2. Click the Preview & Embed link.

3. Click Show Advanced Options, then change the embed type to Dynamic Embed.

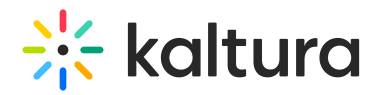

4. Click the Copy button to copy the embed code to the clipboard and add the code to the source code of the specific webpage.

### Adding the Playlist Plugin

After the player is embedded, the playlist plugin can be added as a flashvar.

1. Add the following code between the flashvars curly braces:

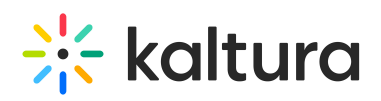

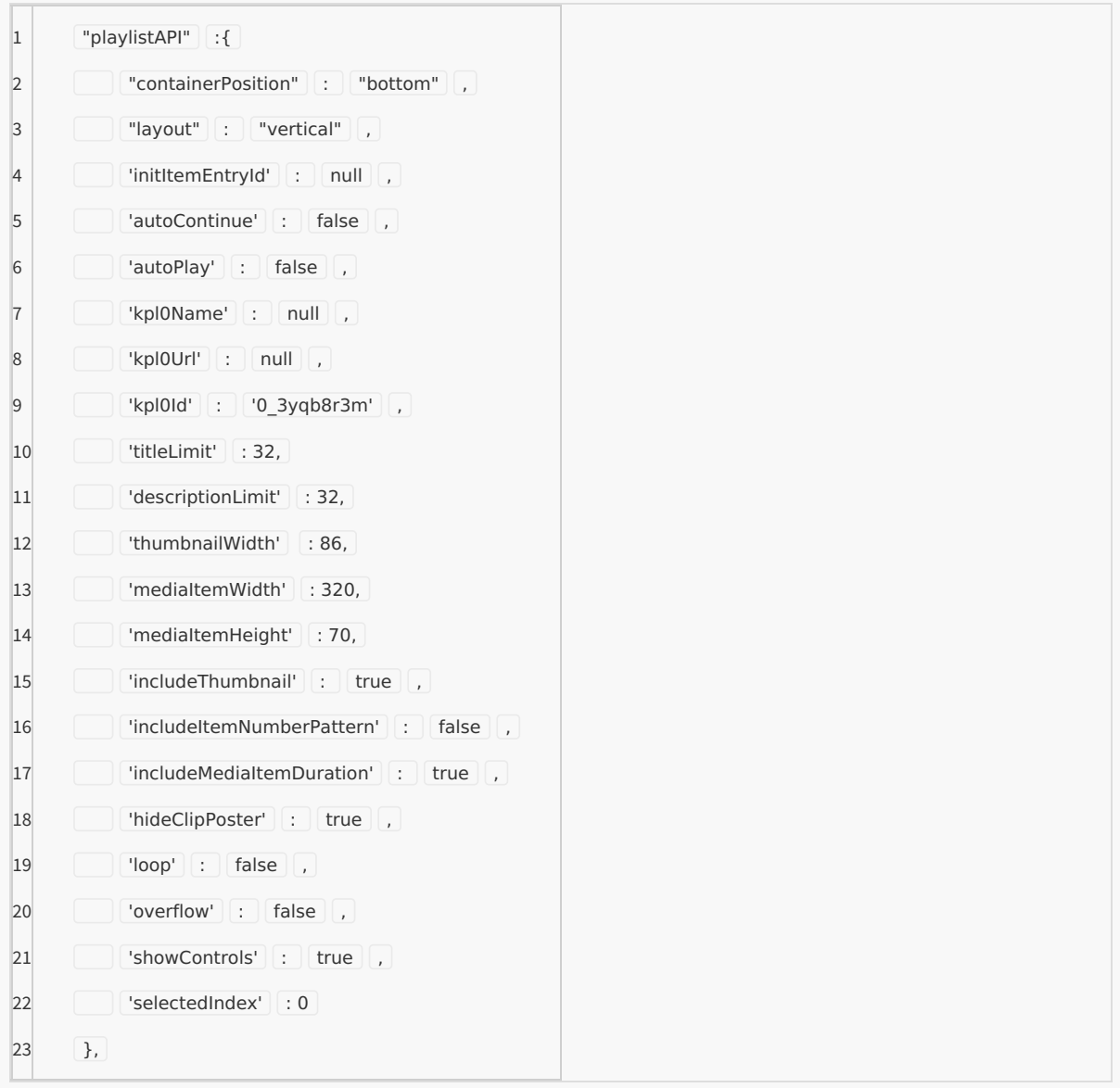

# $\frac{1}{25}$  kaltura

2. After adding the correct code to your webpage, inspect the code for the following (only the relevant options are covered):

**layout** - Changing the layout of the playlist, options - String(should be written between quotes):

-horizontal

-vertical

**containerPosition** - Determine the position of the playlist(depends on the layout, horizontal or vertical), options:

### **a. Horizontal playlist:**

-left

-right

#### **b. Vertical playlist:**

-bottom

-top

**initItemEntryId** - This parameter set the default entry from the playlist to be played - String(should be written between quotes)

**kpl0Id** - The ID of the playlist to be loaded - String(should be written between quotes)

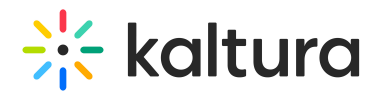

**titleLimit** - The limit in characters for the title of each entry - Integer.

**descriptionLimit** - The limit in characters for the description for each entry - Integer.

**mediaItemWidth** - The width of each item in the playlist - Integer(pixels).

**mediaItemHeight** - The height of each item in the playlist - Integer(pixels).

Your page should contain a functioning V2 playlist.